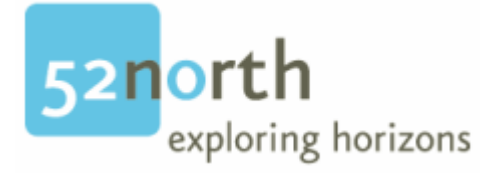

# **Setting up the WPS as an Multiple Module Eclipse Project -Walkthrough-**

- 1. Download the latest Eclipse Version (http://www.eclipse.org/downloads/)
- 2. Install Maven2 (http://maven.apache.org/download.html)

Unzip maven-2.0.3-bin.zip to the directory you wish to install Maven 2.0.3. These instructions assume you chose C:\Program Files\Apache Software Foundation\maven-2.0.3

Add the bin directory to your path, by opening up the system properties (WinKey + Pause), selecting the "Advanced" tab, and the "Environment Variables" button, then editing the PATH variable in the user variables. eg. "C:\Program Files\Apache Software Foundation\maven-2.0.3\bin";%PATH%

In the same dialog, make sure that JAVA\_HOME is set to the location of your JDK, eg. C:\Program Files\Java\jdk1.5.0\_02

Run mvn --version to verify that it is correctly installed.

Run mvn to generate the local repository. (You will see some errors, but don`t mind)

Create a new folder repository located under the .m2 folder. The default path is:

C:\Documents and Settings\<your login name>\.m2

#### 3. Install the Maven2 Plugin

Eclipse->Help->Software Updates->Find and Install-> Search for new Features to install->new remote site Enter http://m2eclipse.codehaus.org/update as the update URL.

### 4. Get the source from the 52North CVS Eclipse->File->Import

#### Use the following URL:

pserver:anonymous@core-52n.cvs.sourceforge.net:/cvsroot/core-52n

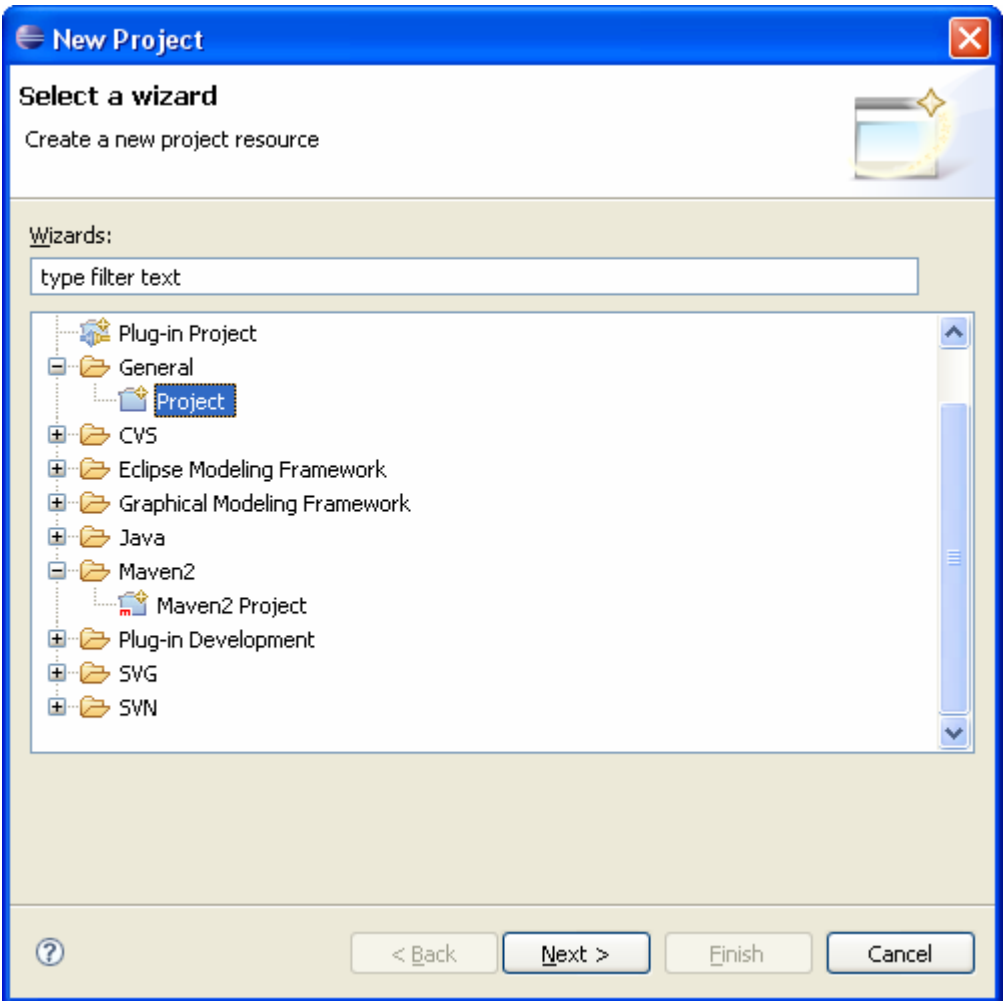

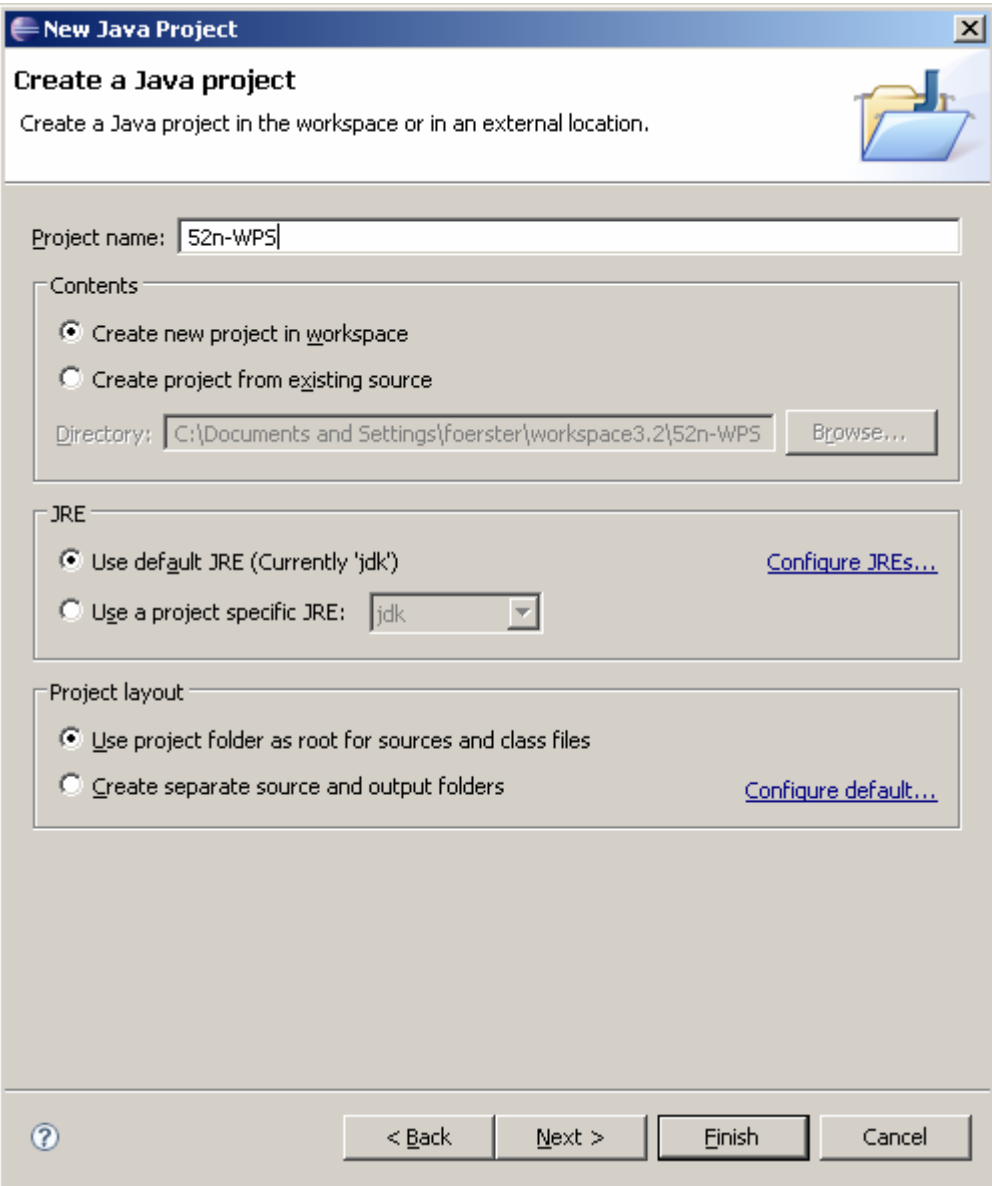

5. Setting the project as an Maven2 Project Go to Windows->Preferences->Java->Build Path ->Classpath Variables->New Set:

Name: M2\_REPO

Path: A path pointing to your maven repository The default location is:

C:\Documents and Settings\<your login name>\.m2\repository

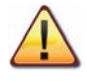

We strongly recommend to use the default repository path. Eclipse does not seem to recognize any other repository path.

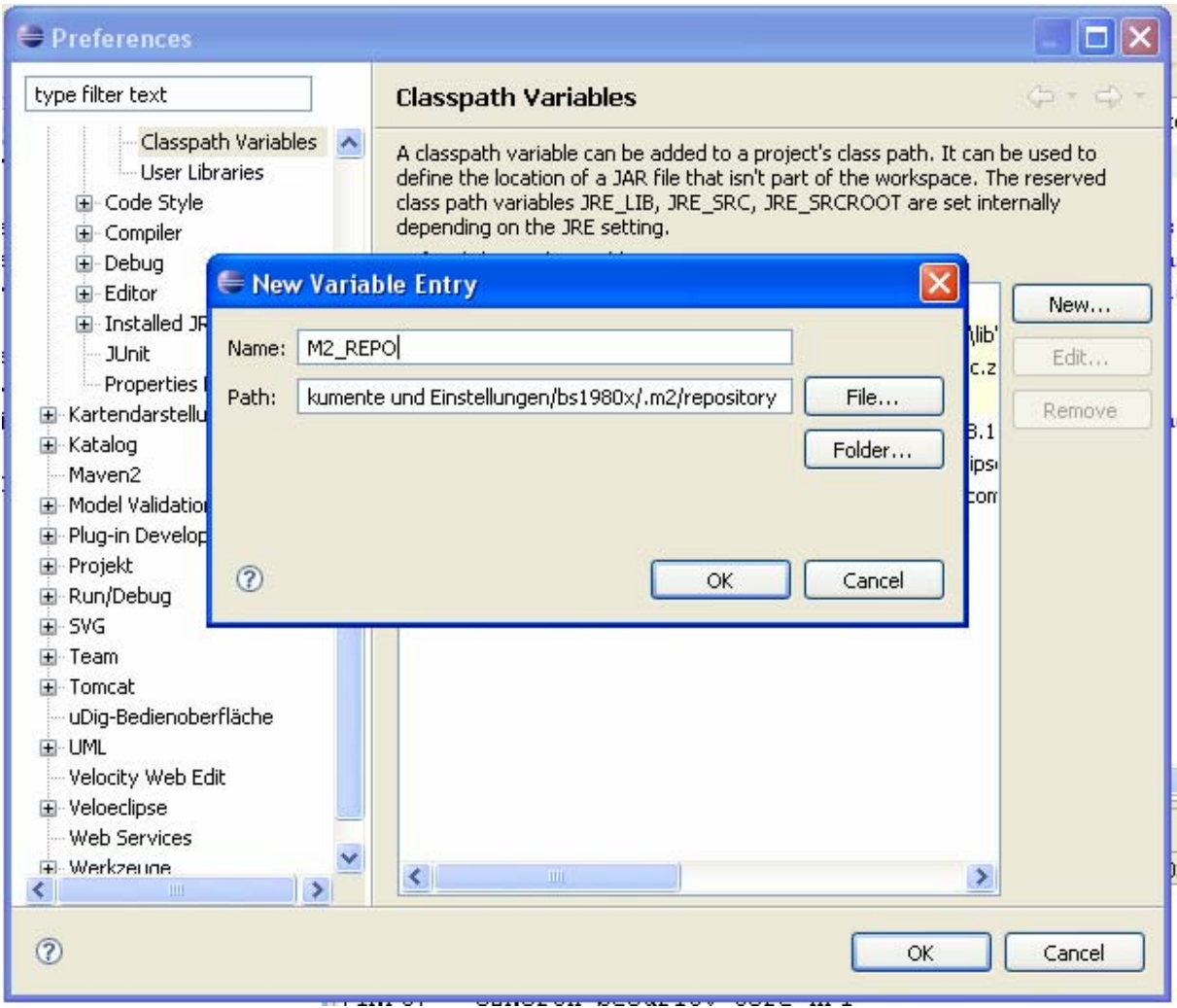

Go to Windows->Preferences->Java->Installed JREs

And make sure that you are using a JDK:

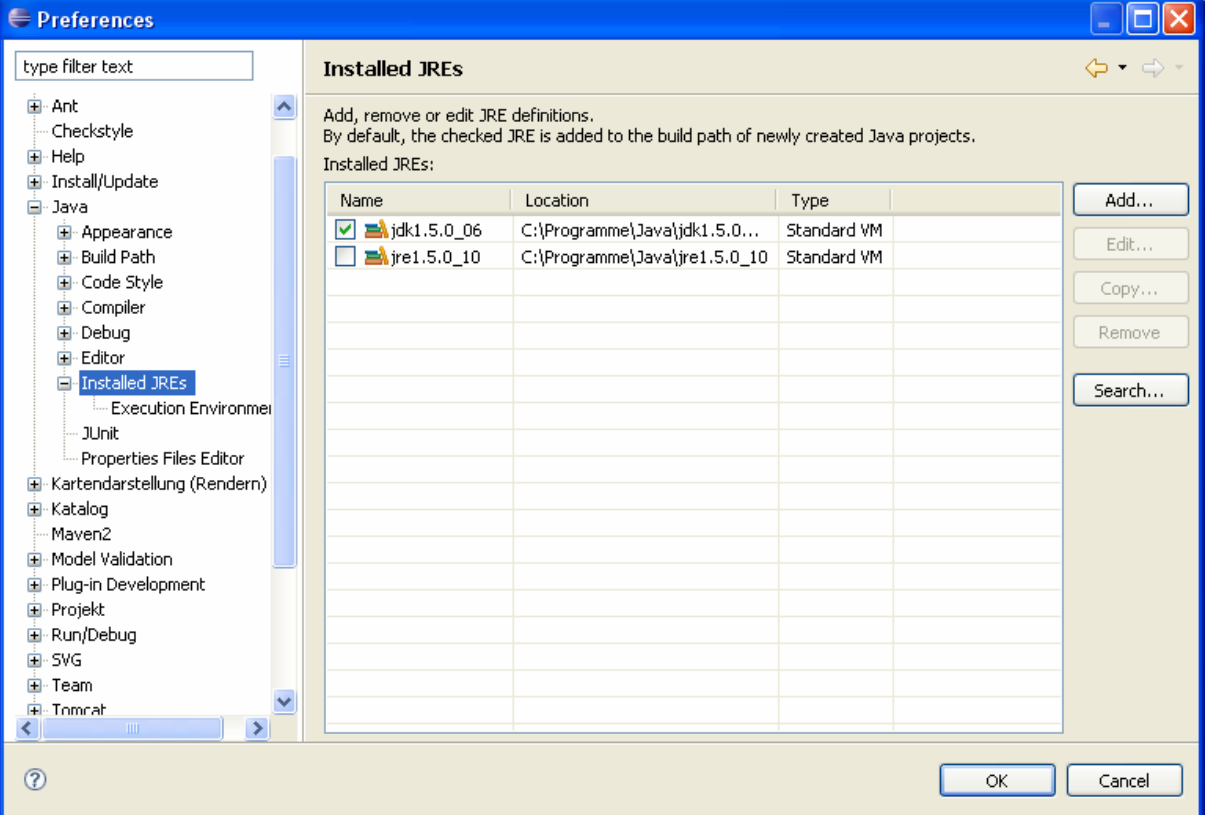

Edit the settings.xml from your conf folder located under the maven install folder.

```
Add the following tags: 
Under the <settings> tag 
     <localRepository> 
     C:\Documents and Settings\<your login 
     name>\.m2\repository 
     </localRepository>
```
and under the <profiles> tag

```
<profiles> 
  <profile> 
 \langleid>52n-start\langleid>
  <repositories> 
   <repository> 
    <id>n52-releases</id> 
    <name>52n Releases</name> 
    <url>http://incubator.52north.org/maven/maven-repo/releases</url> 
    <releases> 
      <enabled>true</enabled> 
   \langlereleases> <snapshots> 
      <enabled>false</enabled> 
    </snapshots> 
   </repository> 
   <repository> 
   <id>geotools</id> 
   <name>Geotools repository</name> 
   <url>http://maven.geotools.fr/repository</url> 
    </repository> 
   <repository> 
   <id>Refractions</id> 
   <name>Refractions repository</name> 
   <url>http://lists.refractions.net/m2</url> 
    </repository> 
<repository> 
   <id>Apache</id> 
   <name>Apache repository</name> 
   <url>http://repo1.maven.org/maven2</url> 
    </repository> 
    </repositories>
```

```
</profile>
```
and under the <settings> tag

```
\langleactiveProfiles\rangle <activeProfile>52n-start</activeProfile>
</activeProfiles>
```
Go to the directory where your cvs checked out files are located. The root directory should contain a pom.xml.

Run mvn eclipse:eclipse in your bash in the root path of your WPS project, which should include now all the sources downloaded from the CVS.

You may need to press F5 afterwards to force eclipse to recognize the generated classpath and project files.

Right Mouse Click on the project folder:

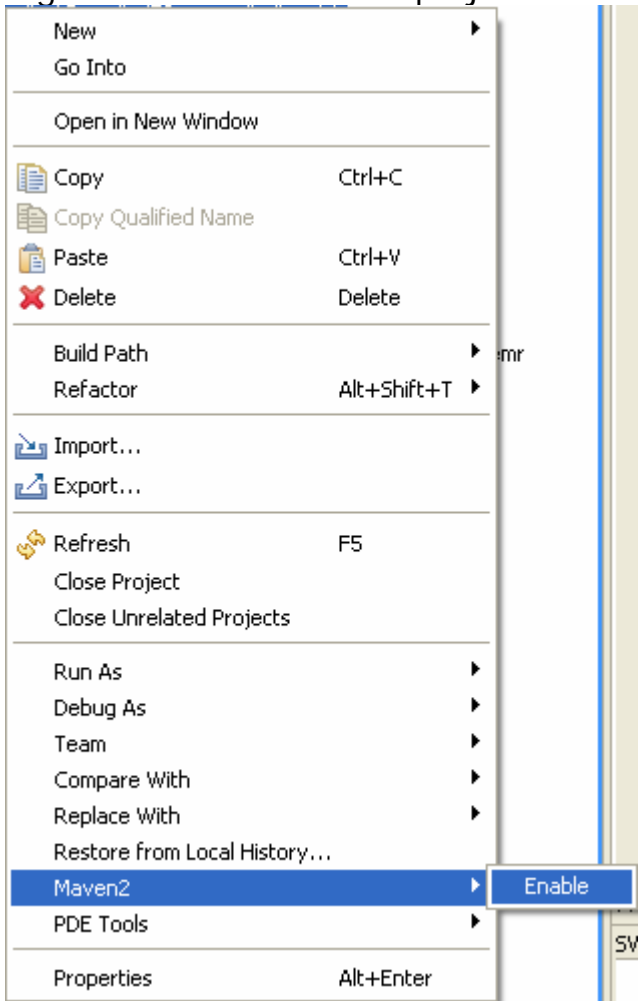

6. Set the source folders: Right Mouse click on the project folder

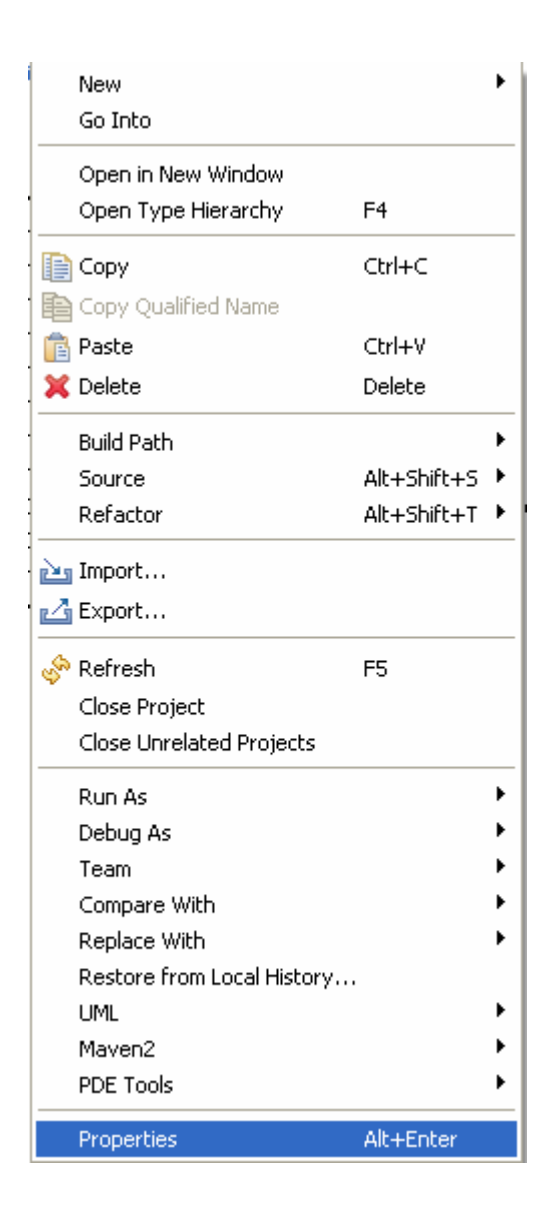

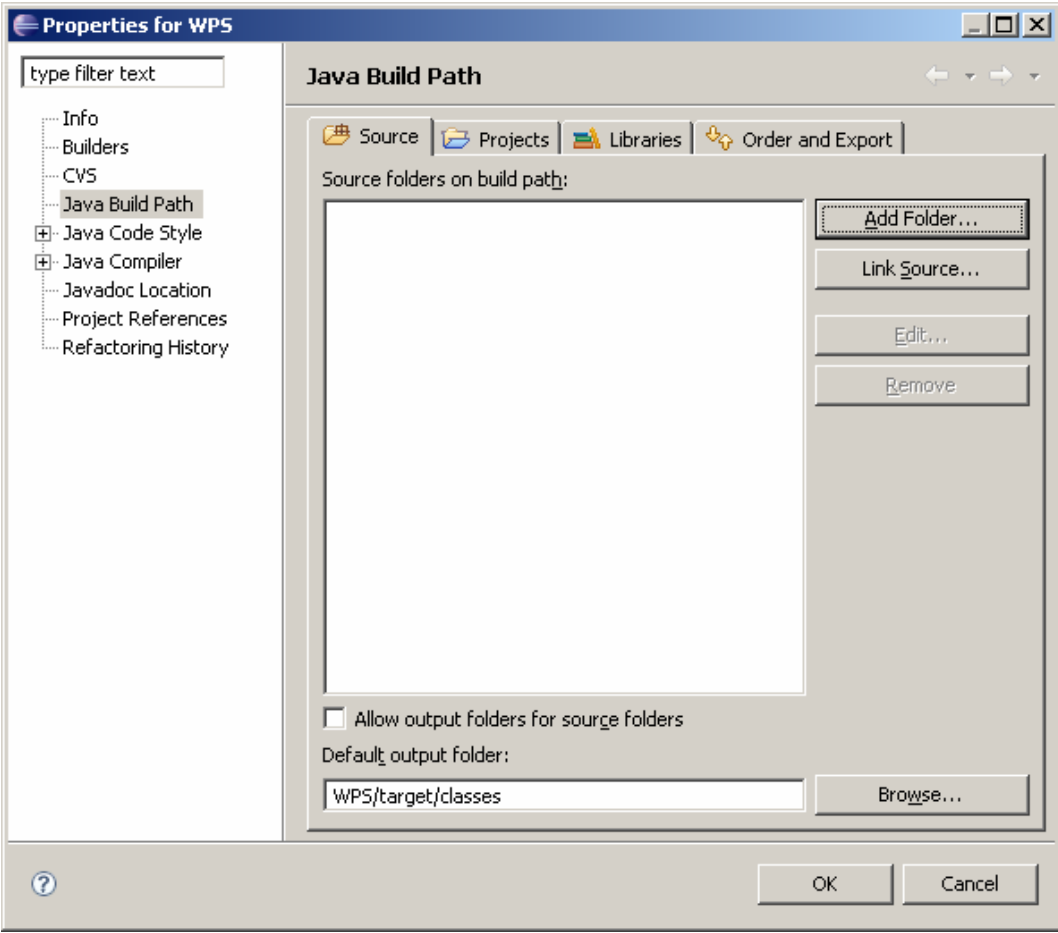

## Remove all source folders

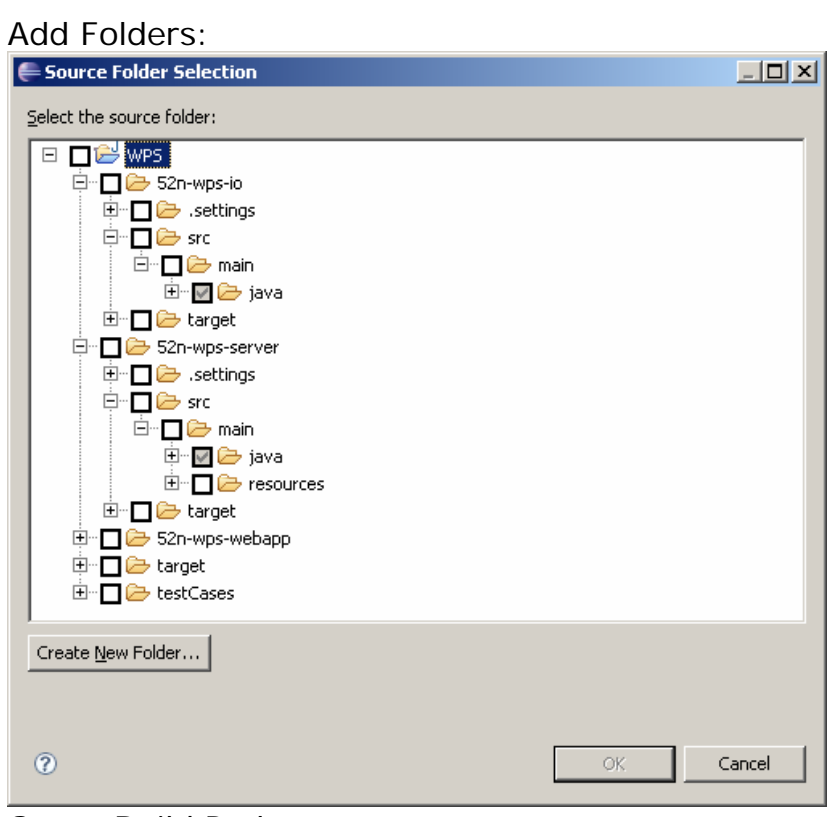

7. Setup Build Path

## Right Mouse click on the project folder

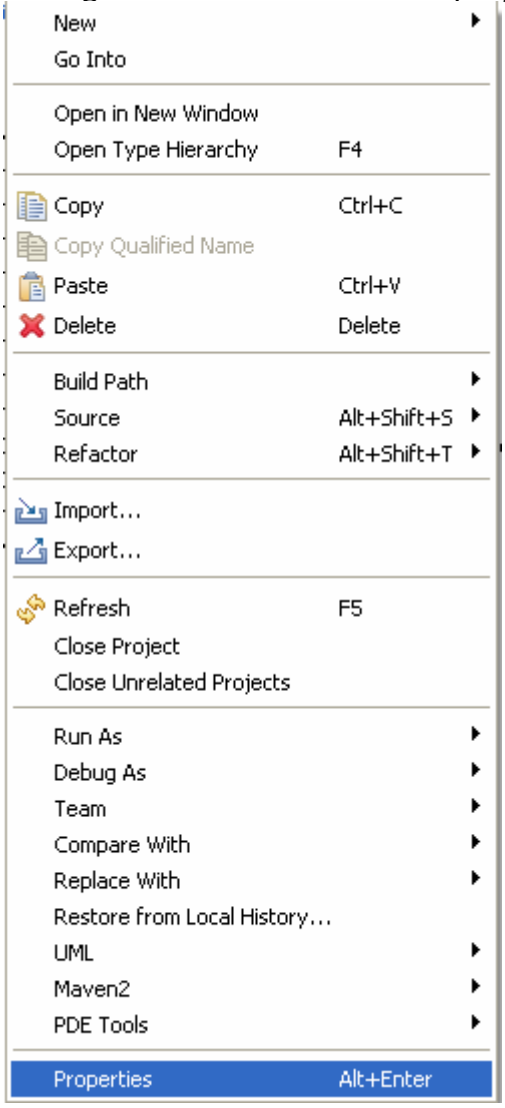

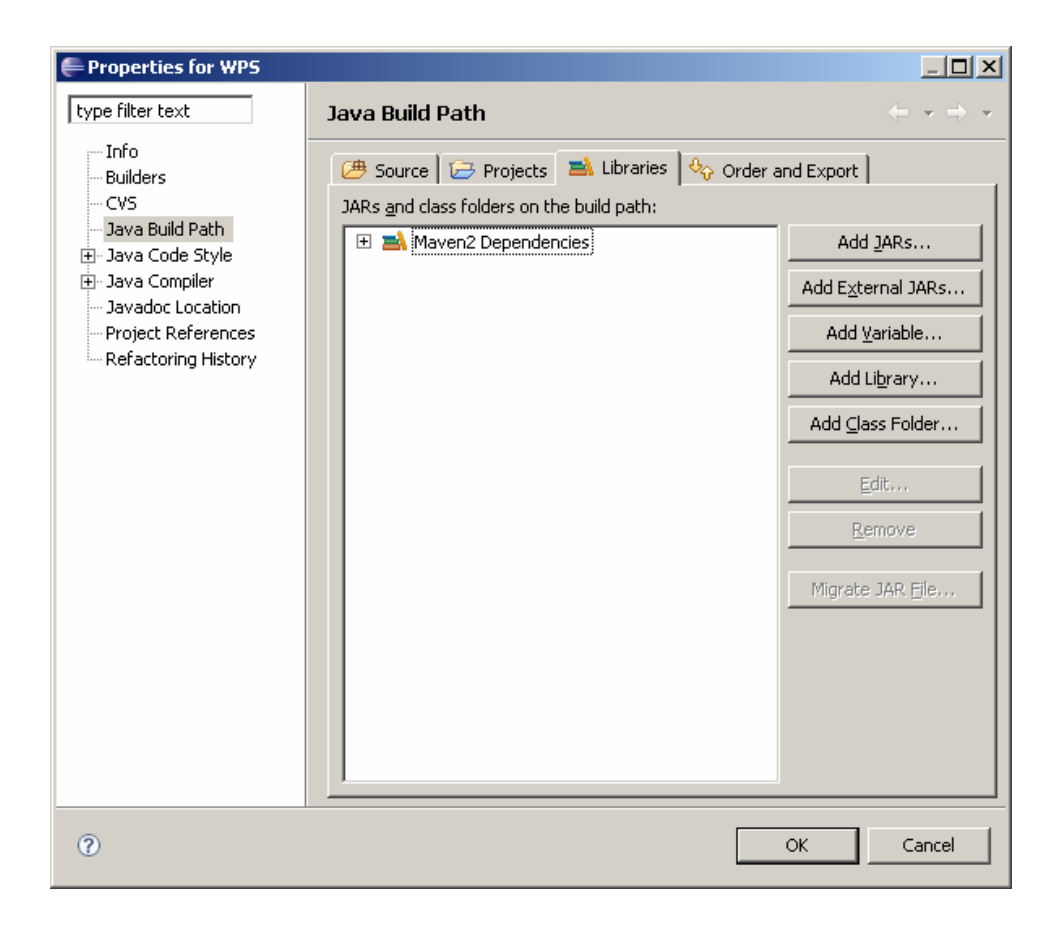

## Click Add Library

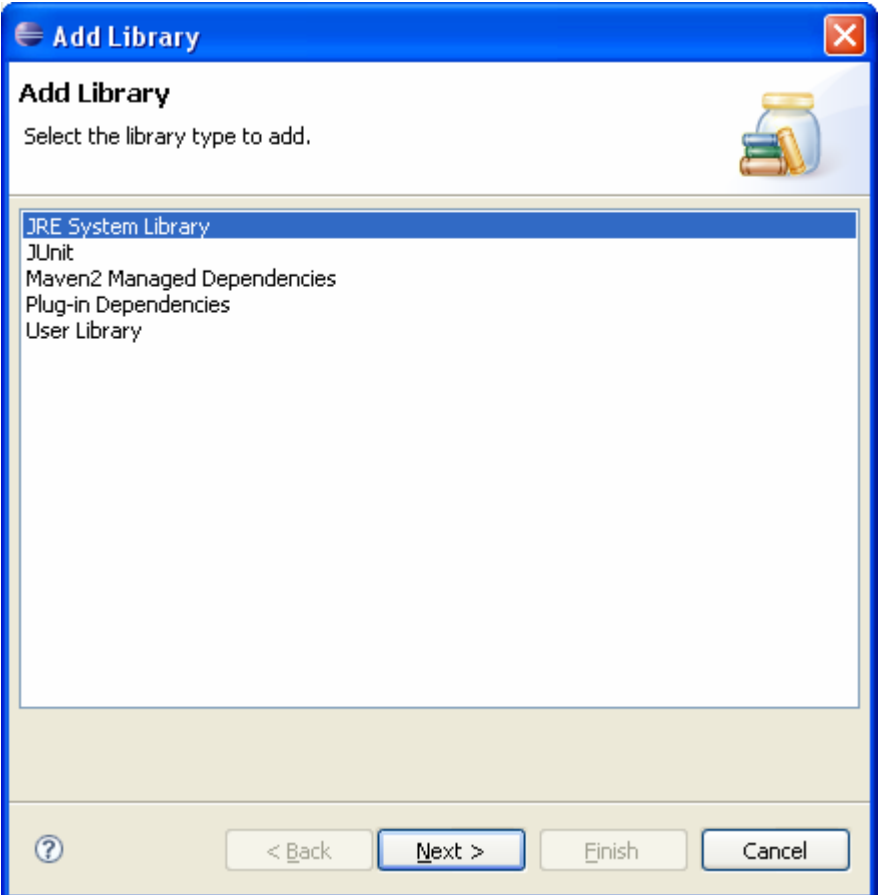

Accept the defaults. Make also sure that your Environmental Variables JAVA\_HOME is set and the PATH variable point to your java SDK NOT the JRE

8. Compile Go to Run->External Tools->External Tools Navigate Sea

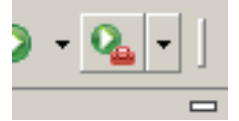

set up a new m2 build. Base Directory: WPS Goals: compile Profiles: 52n-start

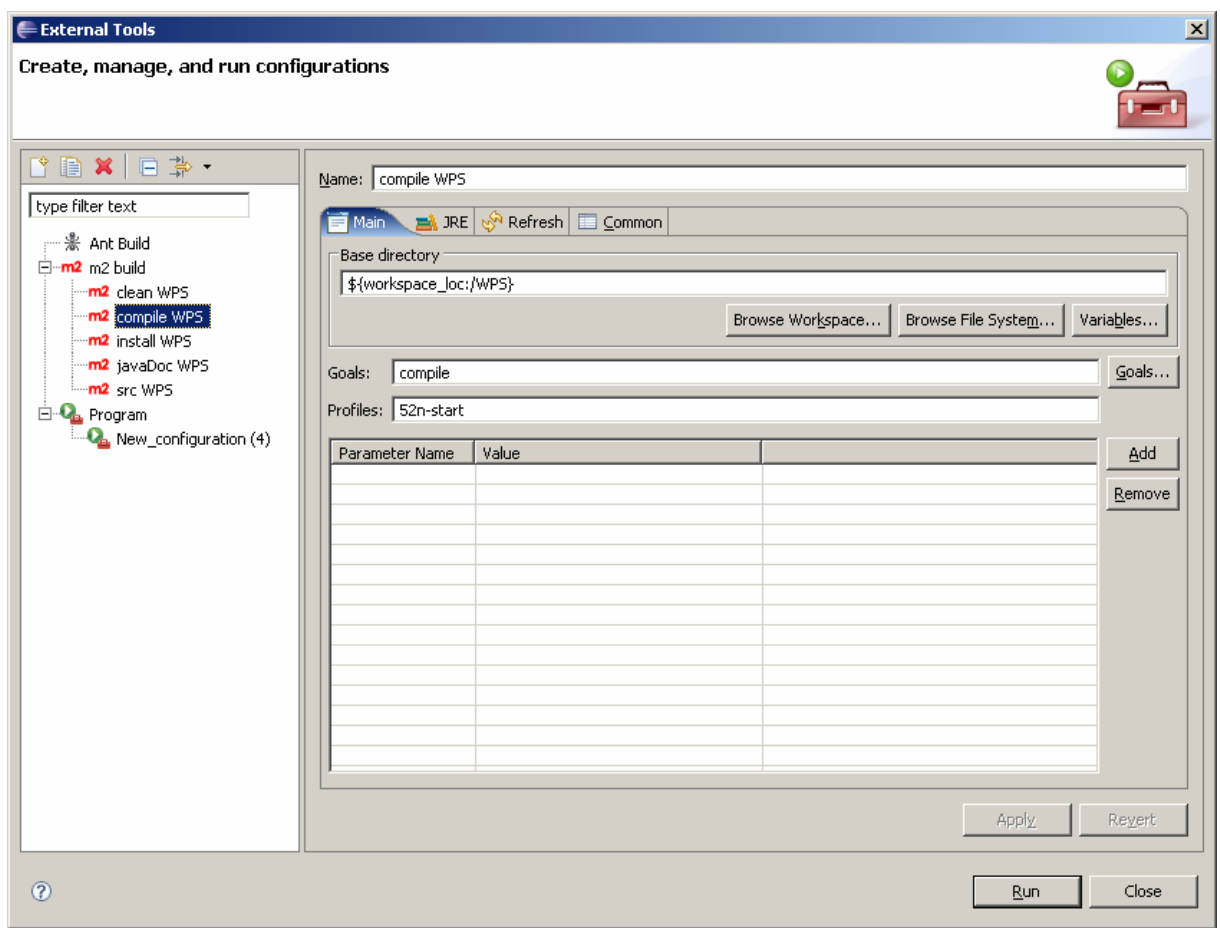

click run.

9. Get missing libraries

For some reason, maven cannot always fetch all required libraries. The compile report gives you some information, which libraries are missing.

11. Compile again.